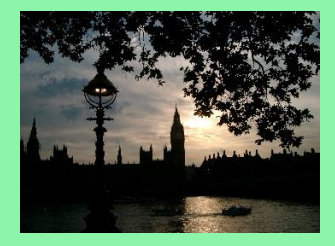

# **SEAC MANAGER 2 USER GUIDE**

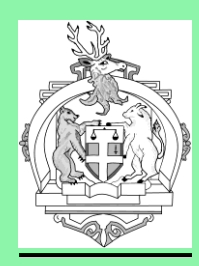

## **Greg Stevens**

**1. Introduction**

This app enables the user to add their runners to the SEAC cloud database and then allocate the bibs for an event to each runner. Its functionality is very similar to the original SEAC Manager App but it should operate faster.

It does require an internet connection but its actual data exchange is very small and fast. If there is no internet connection there is a risk it may crash. I will try to build some protection against this in future releases. The app and database are real time, sending and receiving data from the cloud but a device will only see changes made by other devices when the Cloud Refresh button is pressed or by the user going to the initial Home screen and then selecting the Mange Runners button which instigates a full reload of runners and bibs from the cloud.

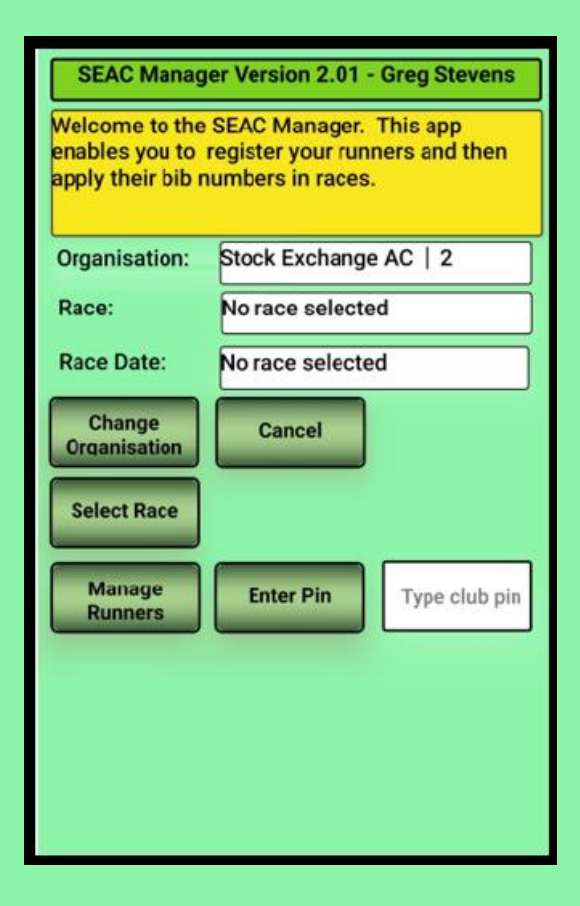

The actual functions currently available are:

Register Device Set/change club and event Register PIN View runners Add runners Edit runner View bibs Allocate runners to bibs.

Registration is just to collect some basic data so that we know who added or changed information in the cloud database.

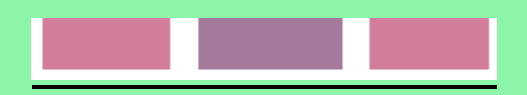

The PIN is an authorisation code that is needed to make any changes. Each club has their own PIN which only needs to be entered once each session.

Clubs may have the app running on multiple devices simultaneously to make the runner and bib allocation easier. Everyone who was registered for the 2019 Assembly League with their full name has been pre-loaded into the database but managers should check that they are still in the correct age band.

If you get any problems using the app please text or call me on 0750 889 7699.

The initial version is an Android APK file which you just install and confirm to the operating system that you trust the app. I hope to get a version hosted in Google's Playstore and also an I-OS version for I-phone users.

#### **2. General Layout**

**Brotchie Jack Male Senior Senior na** 

**Burleton Paul Male Vet 45 25** 

Most screens have a dynamic yellow information box at the top of the page:

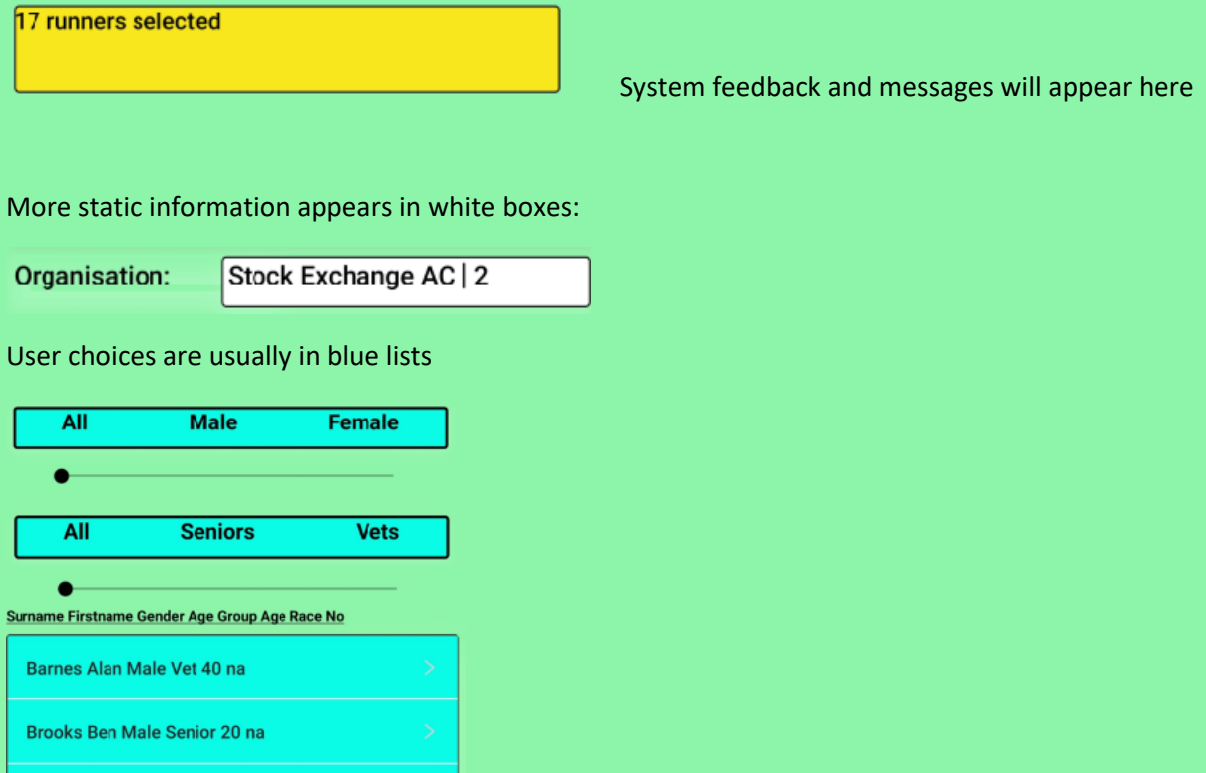

App controls use buttons, generally at the bottom of the screen. Please note that button text may change to enable the same button to perform more than one task.

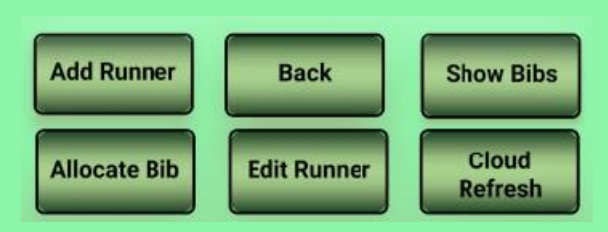

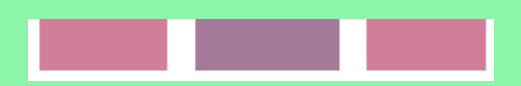

## **3. Register Device**

After the initial installation the user will be prompted to register themselves. Registration requires the following fields.

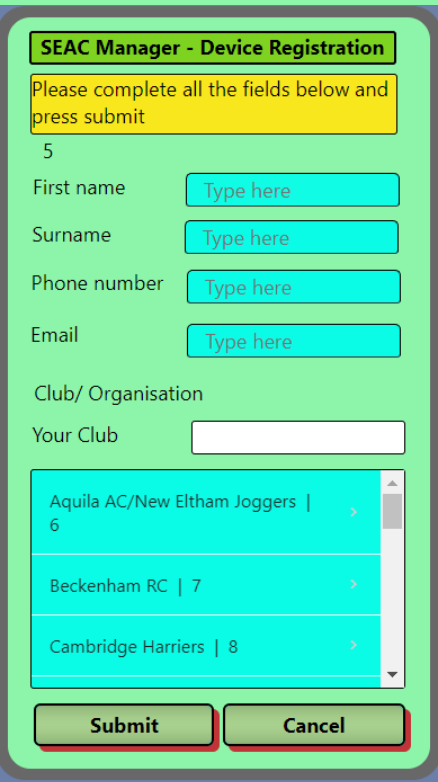

### **4. Select or Change your Club.**

Press the Change Organisation button to select or change your club. When you pick a club from the list provided you can press the Save Organisation button to save the change.

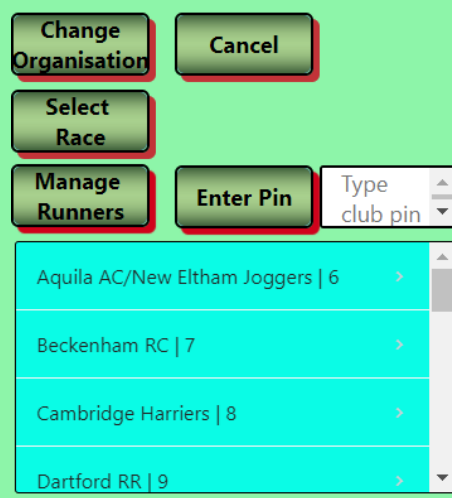

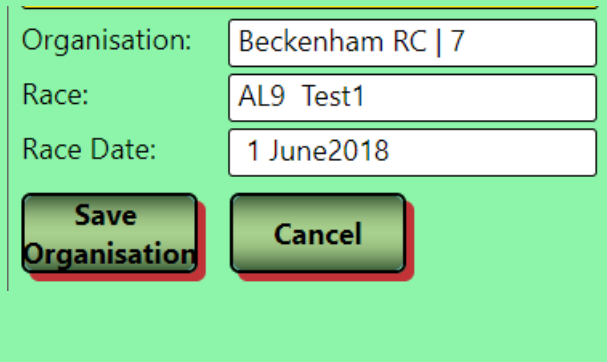

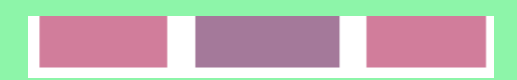

### **5. Select Event**

Press the Select Race button to pick a race. You must select a race for the allocate bibs to runners.

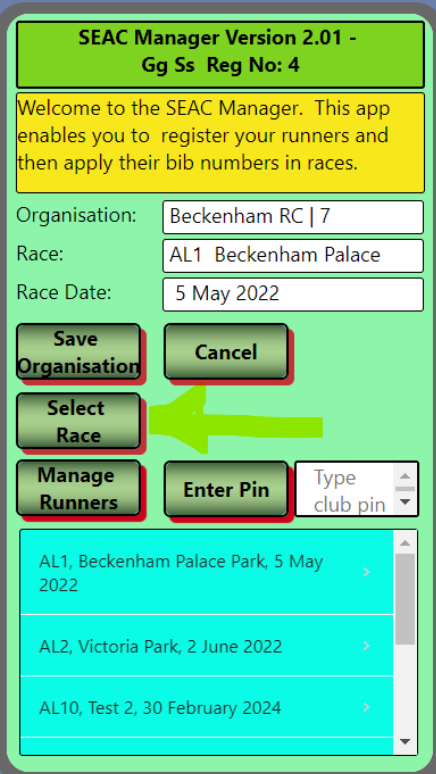

#### **6. Enter PIN**

**Type Enter Pin** club pin  $\blacktriangleright$ 

 The app will confirm that your PIN is correct. NB I think there is a small bug that tells you the PIN is incorrect when you enter after registration but actually if you have the correct PIN it will work. I will identify and remove the bug in due course.

#### 7. **View Runners**

Select the Manage Runners button. You will move to a new screen and the system will go to the cloud database to bring down your current runners. The runners should flash on the yellow display box so that you can see the device is doing something. Once displayed you can filter your runners by gender and/or by senior/vet category. Note that for the Assembly League all non-senior runners are grouped in five year age bands. For the overall senior/ vet distinction Under 20 runners are displayed as seniors, but they score in their own category.

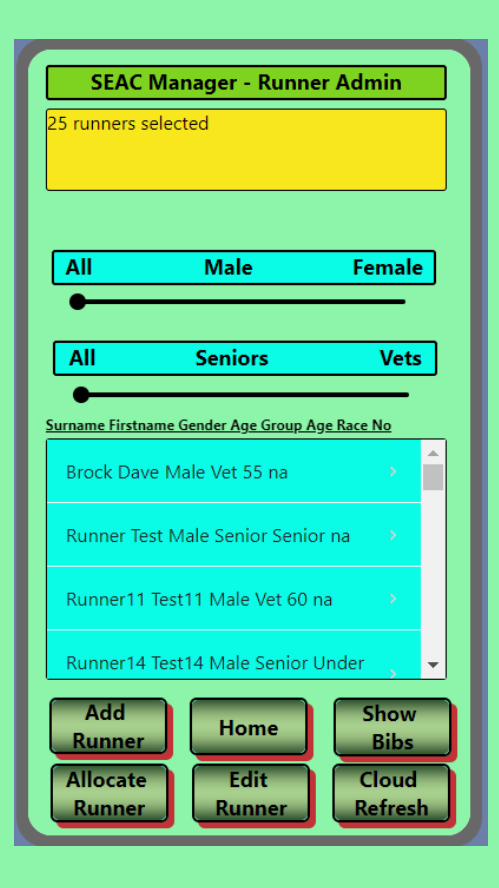

## Runners are display as:

Surname Firstname Gender Vet or Senior Age band Bib number for the current race or "na" if not yet allocated

## **8. Add Runner**

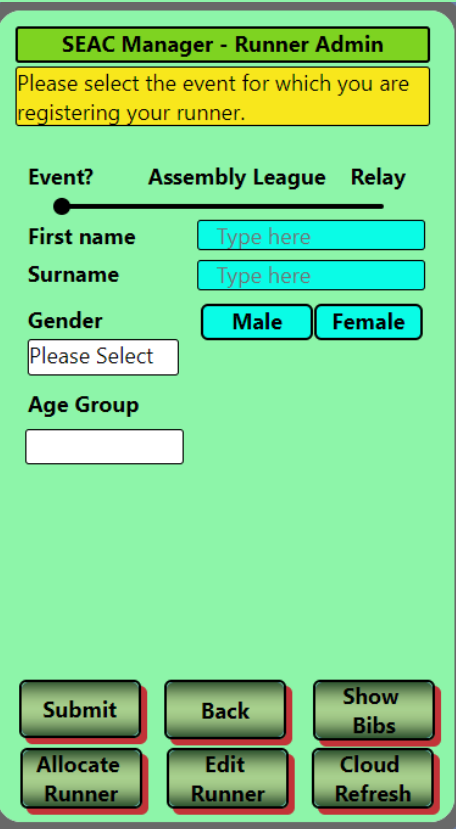

The app is designed for registration for both the Assembly League and the SEAC Bridges Relay but the age classifications for these events are different. The Relay is a simple Vet/Senior choice while the Assembly League divides its vets into five year buckets. When you select the event you want and the runner's gender the age choice appears for you.

The runner's full first name should be entered as initials just create confusion later.

The app will confirm that the data has been stored in the cloud database.

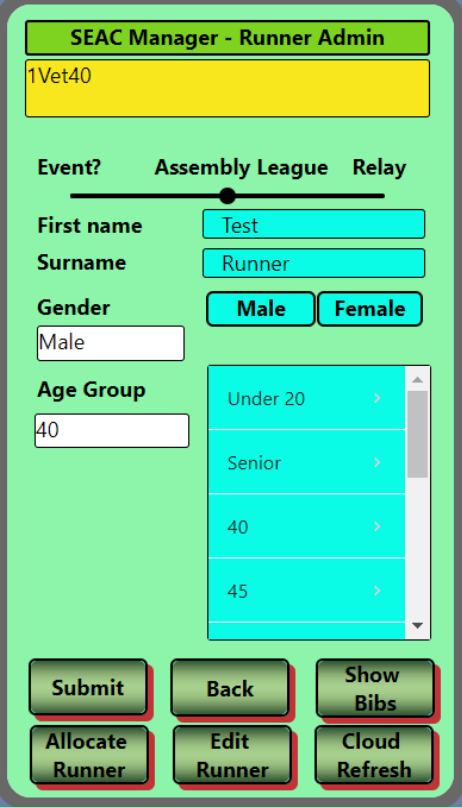

When the event, gender and age band have been selected.

### **9. Edit Runner**

Edit runner works the same as add runner except the user has to first select the runner from the list of runners and then press the Edit Runner button.

#### **10. Delete Runner**

If you want to remove a runner from the app edit their surname to "X". They will still be in the database but when you next call your runners from the cloud they will not be visible. Contact Greg if you ever need them restored.

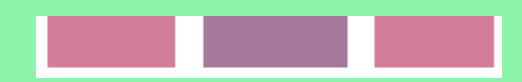

## **11. View Bibs**

Just press the Show Bibs button. You can filter the bibs to show all bibs or just those not yet allocated. While getting the bibs the information box should show you the data coming from the cloud to provide comfort that the app is working.

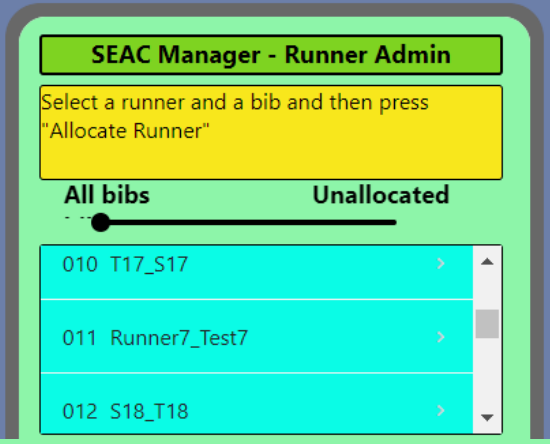

## **12. Allocate runner to bib**

First select the runner and bib and then press the Allocate Runner button. If the runner is already on a bib then the system will ask the manager to confirm the change.

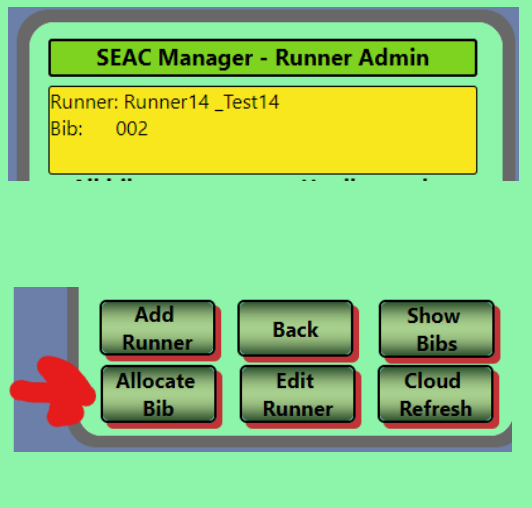

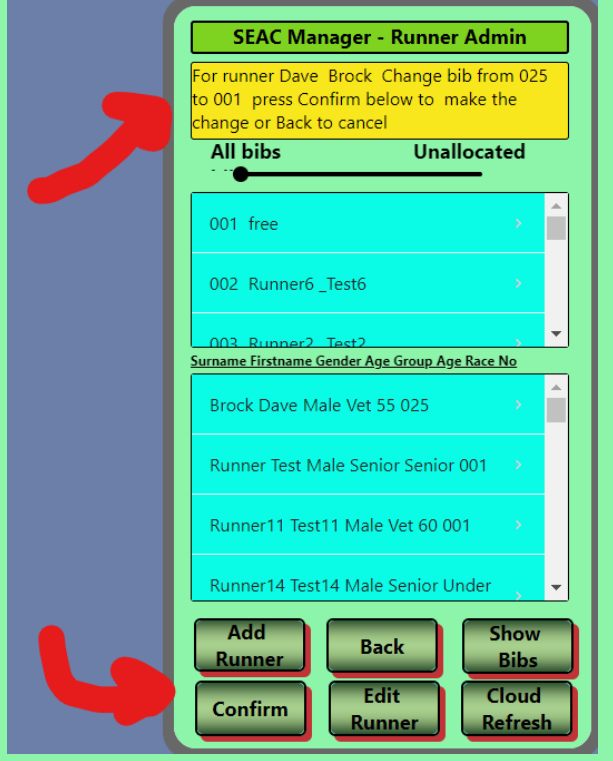

## **13. Problems**

The app has been tested and should give validation messages if it doesn't think the data it's been given is correct or complete. If it runs into a real problem it will show this screen,

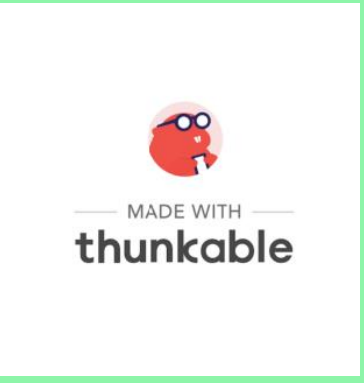

in which case press the back key and let Greg Stevens know what you were trying to do.

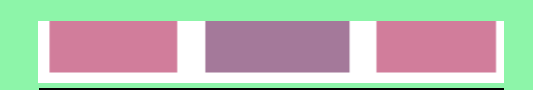